**(ILM.WIFI.1E.\*)**

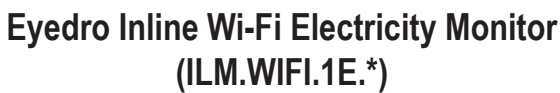

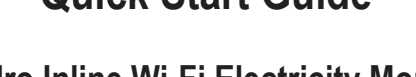

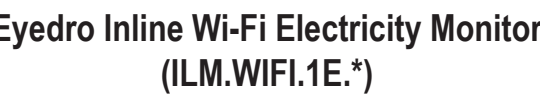

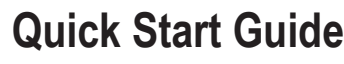

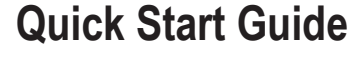

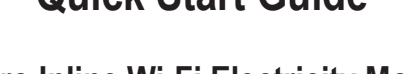

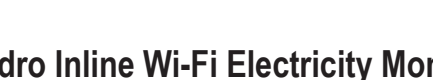

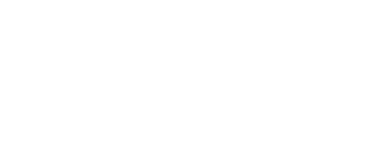

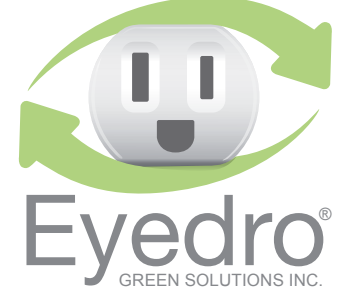

Visit **eyedro.com** for any questions or comments. We value your feedback.

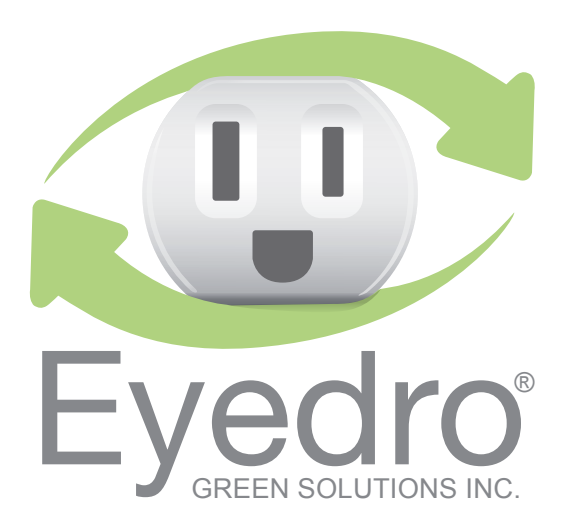

**Before Getting Started**

**eyedro.com/support**

#### **Limited One Year Warranty**

Eyedro Green Solutions Inc. warrants this product for a period of one year from date of purchase for all defects in material and workmanship. Defective parts may be repaired or replaced, at the discretion of the manufacturer, during this period.

**Important: This product contains no user servicable** components. Do not attempt to open the case of the unit or tamper with the internal components. Doing so will void the product Warranty.

Full Warranty policy details are available at eyeqro.com

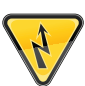

This product must only be used with approved inlet and outlet power cords and must be properly rated for the application. Current and/or voltage ratings of the device or appliance being monitored (connected to the outlet) must not exceed the ratings of the Eyedro Inline Monitoring product.

**This product is intended for indoor use only**

This insert provides very high level installation instructions. Complete installation instructions and video can be found in the Product Manual located at

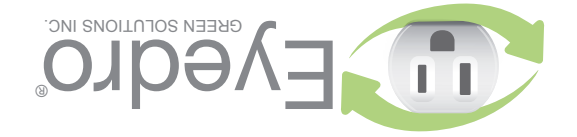

## **1. Verify Package Contents**

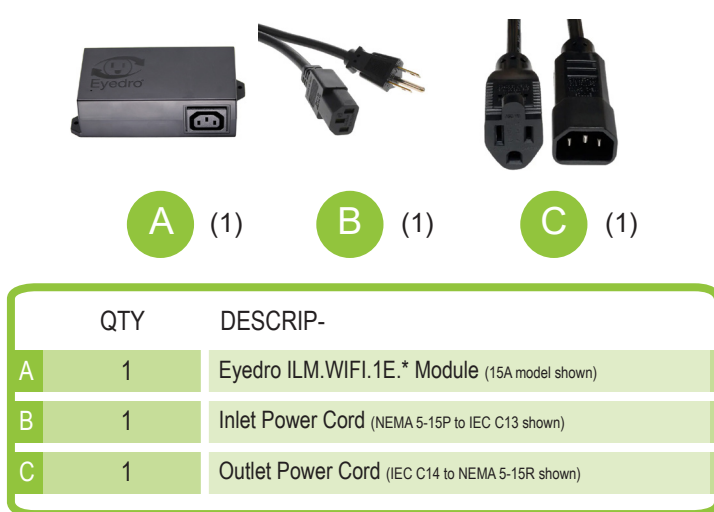

### **2. Record Serial Number**

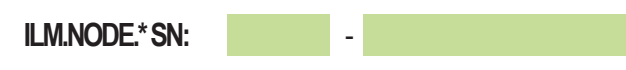

# **3. Install Hardware**

**3.1** Attach the provided outlet adapter cord to the Inline monitor.

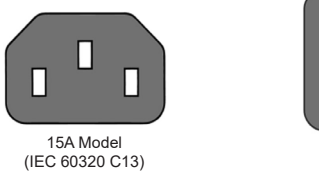

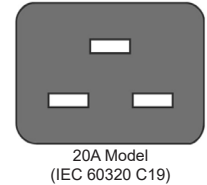

- **3.2** Connect the device or appliance to be monitored to the receptacle side of the outlet adapter cord.
- **3.3** Attach the provided inlet power cord to the Inline monitor.

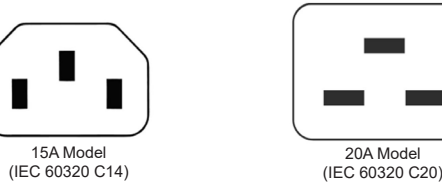

**3.4** Plug the power cord into a wall receptacle and proceed to step 4 (Connect Device to the Internet).

# **4. Connect Device to the Internet**

**4.1** Using your phone, tablet or computer, connect to the Wi-Fi network created by your Eyedro Inline device **(2.4G band)**.

The SSID of the device's Wi-Fi network will be: **Eyedro [xxx-yyyyy]** where xxx-yyyyy is the serial number of the device (recorded in step 2).

- **4.2** Open a browser and go to eyedro.com/setup. If you are not automatically redirected to the setup page (shown below), it may be necessary to enter **192.168.1.1/network**
- **4.3** From the settings page, enter the credentials for the desired network then choose Connect.
- **4.4** Reconnect your phone, tablet or computer to its original network.

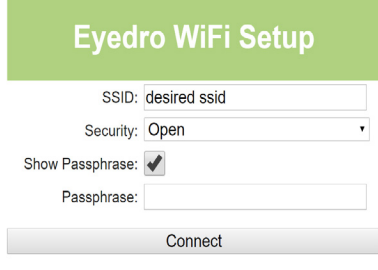

# **5. Create a MyEyedro User Account**

**5.1** GO ONLINE TO: my.eyedro.com to create your online account (or login if you have an existing account).

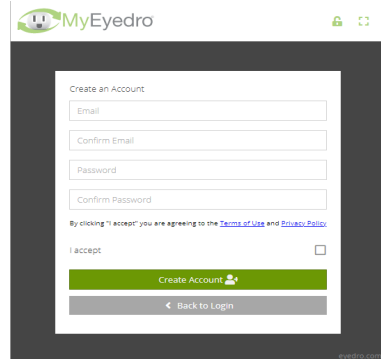

- **5.2** Add the device to your user account by entering the serial numbers recorded earlier.
- **5.3** ENJOY! Login to MyEyedro as often as you like to view your electricity consumption.
- **5.4** For more details regarding the MyEyedro service, review the MyEyedro User Guide located at **eyedro.com/support**

**Copyright © 2022, Eyedro Green Solutions Inc.**